## **Guide til brug af Teams**

## **Vejledning til mødeleder**

Har du Office 365 pakken, vil du kunne oprette et Teams-møde direkte i Outlooks kalenderfunktion.

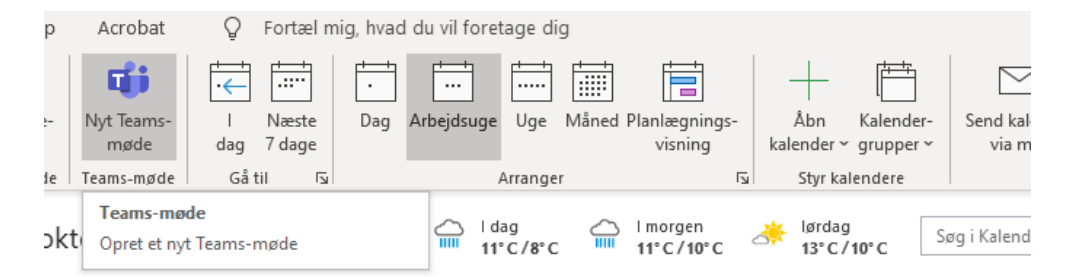

Deltagerne kan tænde og slukke for deres kamera og mikrofon i det kontrolpanel, der ses øverst i højre side af skærmbilledet. Her kan deltagerne også markere, at de ønsker at sige noget ved at trykke på "Ræk hånden op".

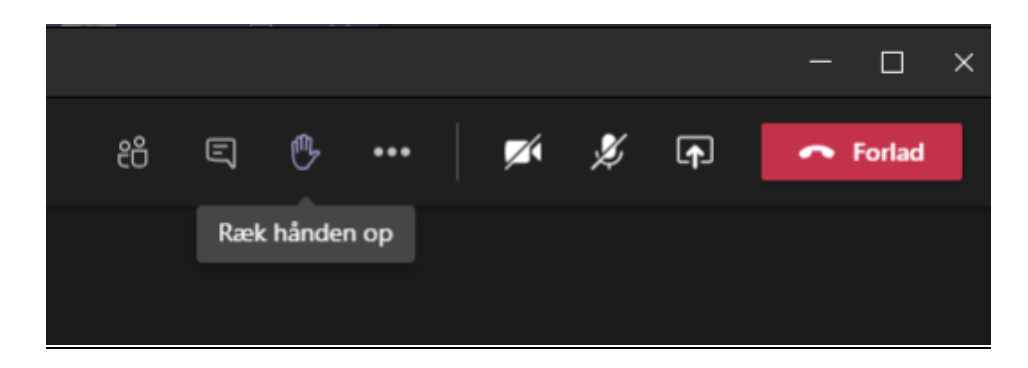

Grupperum etableres i Teams ved at vælge ikonet der er markeret med rød på billedet herunder:

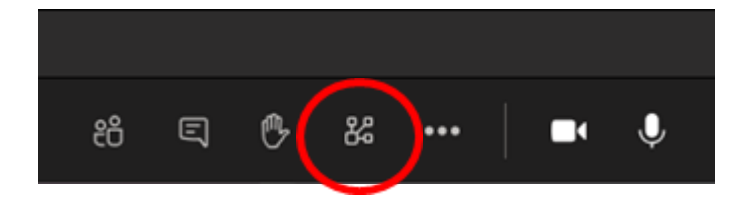

## **Vejledning til deltager**

Tryk på linket i den e-mail, du har modtaget for at tilgå mødet. Aktiver video og mikrofon ved login, så du kan tjekke, at det fungerer. Du kan vælge/ændre mikrofon og højtaler ved at klikke på tandhjulet, de er vist på billedet herunder.

Med mange deltagere er det en fordel at slukke for sin mikrofon under mødet, da der ellers opstår for meget støj. Mødelederen vil evt. bede dig om at anvende programmets chatfunktion til

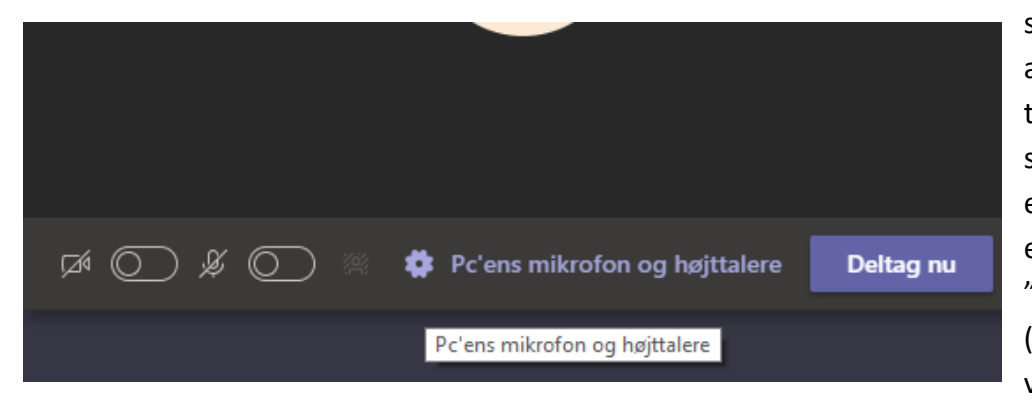

spørgsmål eller afsætte et bestemt tidspunkt til spørgsmål, hvor enten chatfunktion eller "håndsoprækning" (der også kan foregå ved at vælge ikonet

for dette (se billedet ovenfor) vælges.

Det er en fordel at placere sig sådan, at du får lys på dit ansigt, men samtidig undgår at der er kraftigt lys bag ved dig (fx et vindue).

[Der findes en række hjælpevideoer til Teams her.](https://support.microsoft.com/da-dk/office/opl%C3%A6ringsvideoer-til-microsoft-teams-4f108e54-240b-4351-8084-b1089f0d21d7?ui=da-dk&rs=da-dk&ad=dk)